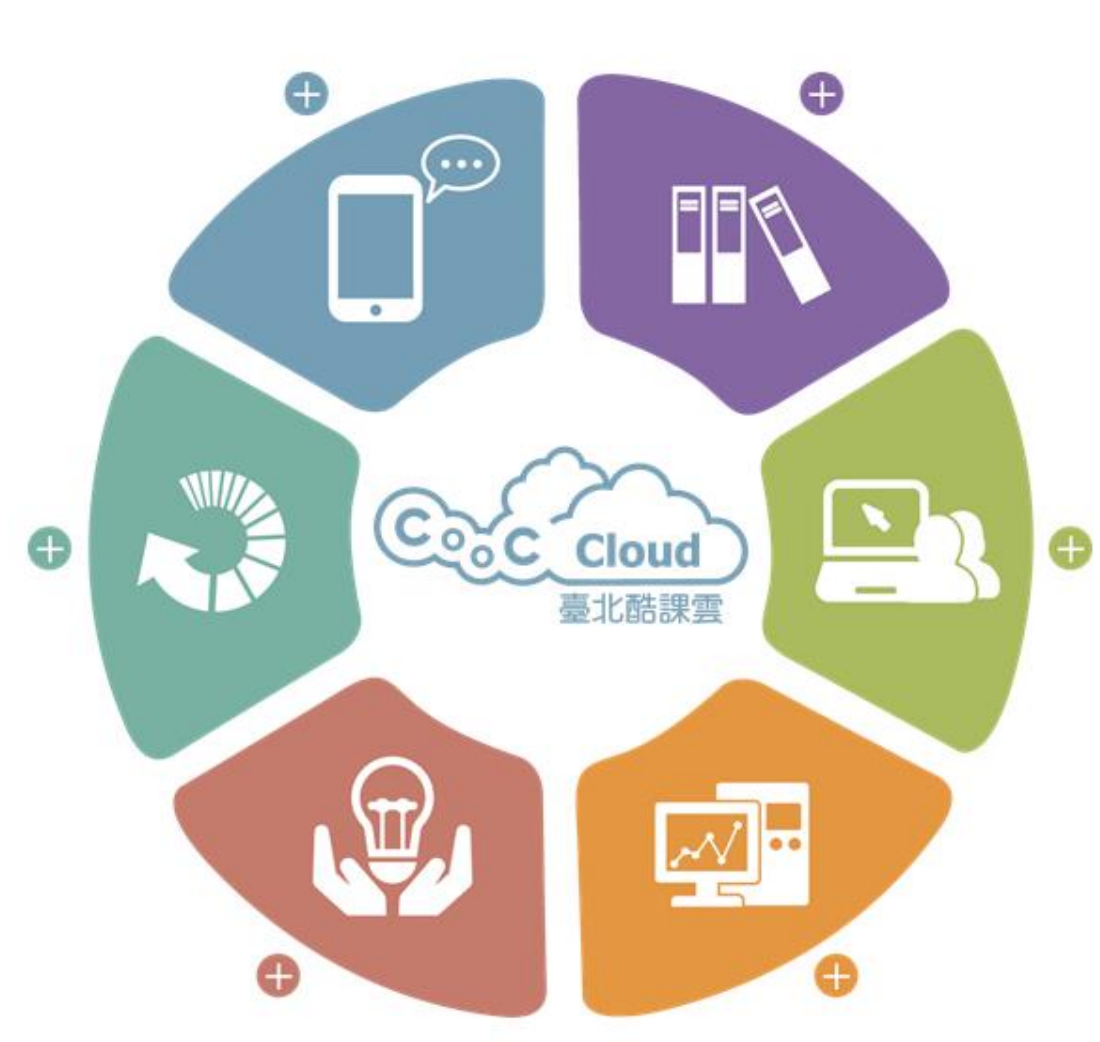

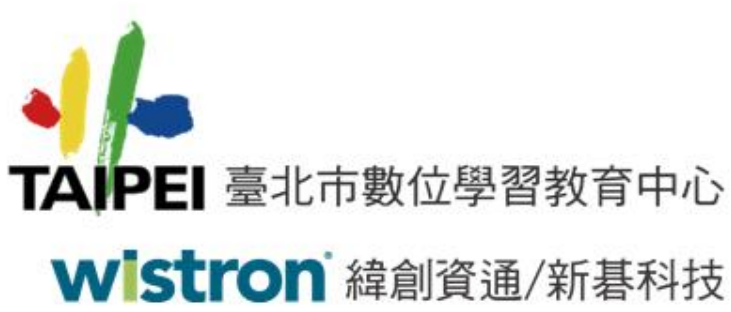

**臺北市教育局單一簽入 SSO教育訓練操作說明**

> **北一女中 綠園師生版**

**2017.06.26**

### **1.註冊流程-從校務行政註冊親**﹑**師**﹑**生身份會員**

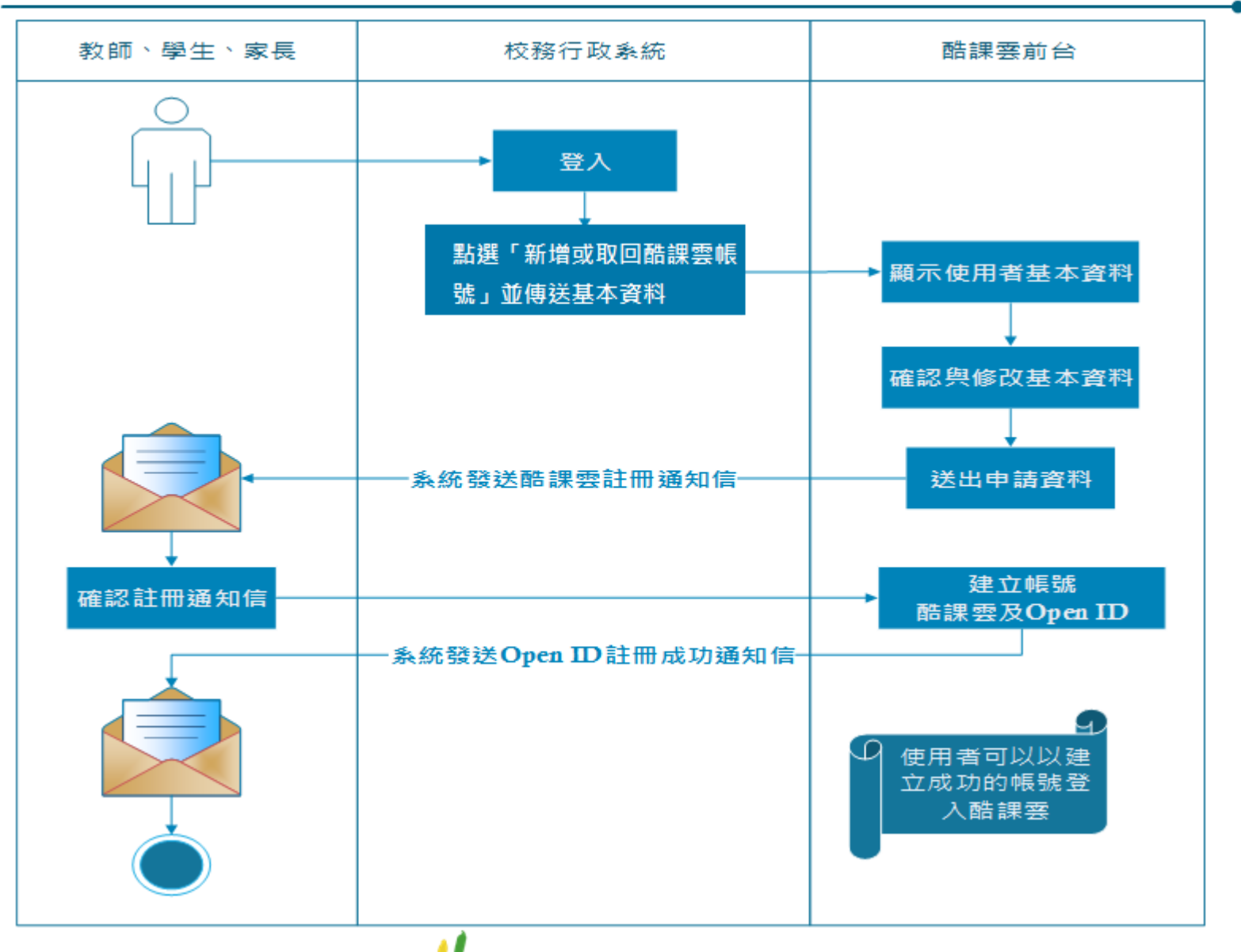

<u>◆ ● 臺北市數位學</u>習教育中心 Wistron 緯創資通/新碁科技 **2**

開啟校務行政系統網站 <https://sschool.tp.edu.tw/> 點選「**中正區**」/「**市立北一女中**」

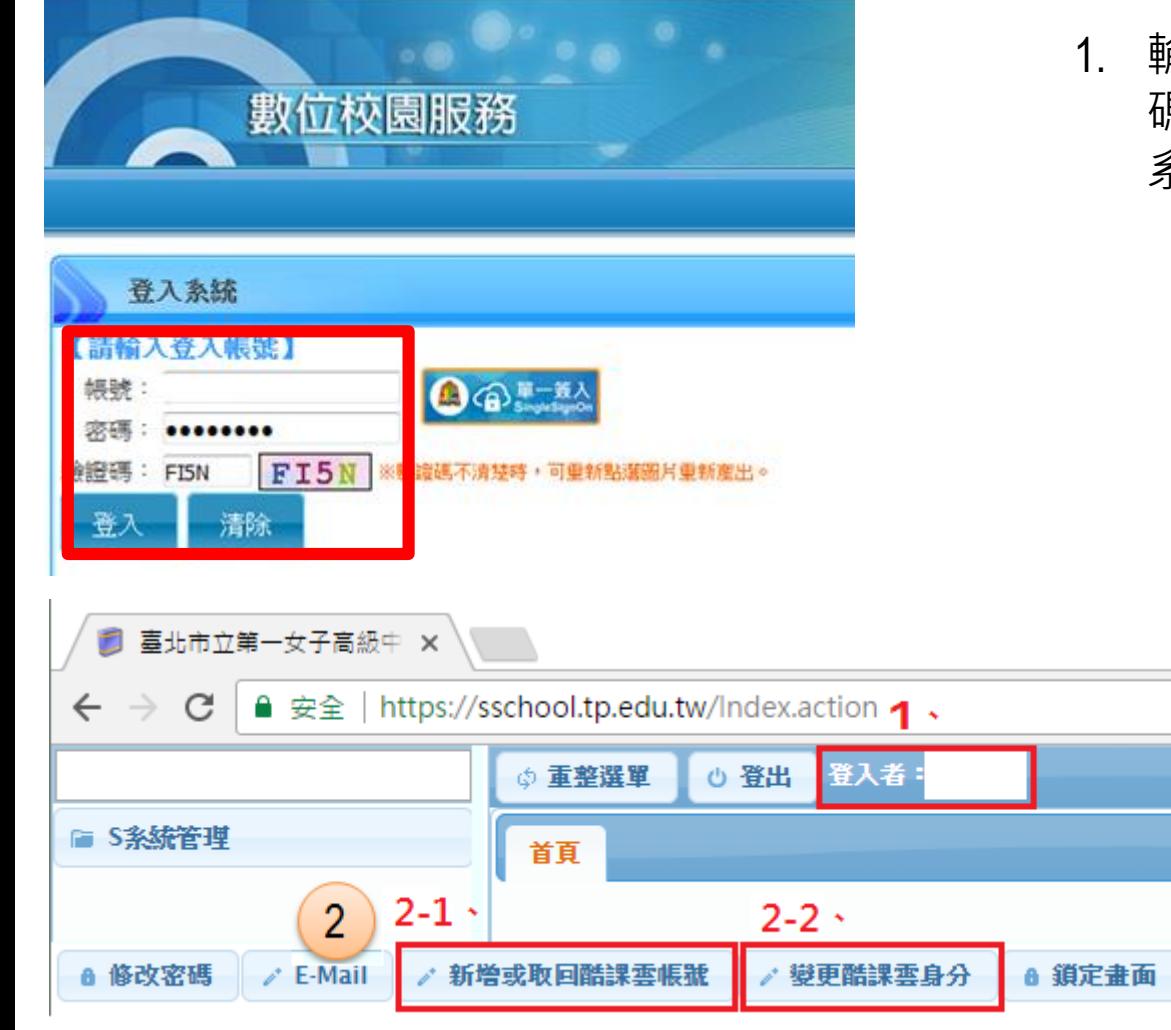

1. 輸入您的校務行政系統帳號、密 碼及驗證碼後,點選「**登入**」進入 系統

- 2. 登入系統後,請看校務行政系統 **下方**:
	- **2-1.** 若第一次申請,點選**「新 增或取回酷課雲帳號」**

**2-2.** 若申請時出現「該帳號已 申請」,請重新進入校務行 政系統後,點選「**變更酷課 雲身分**」

北市數位學習教育中心 Wistron 緯創資通/新碁科技 **3**

- 3. 系統會彈出「**申請酷課雲帳號**」畫面, 並顯示您的基本資料及授權說明,請點 選**「確定」**,畫面將會導向酷課雲的註 冊頁面
- 4. 酷課雲的註冊頁面會顯示您的基本資 料,若資料不正確則請修改,**紅色星號者** 為必填資料,確認後請點選「下一步」 繼續申請流程

#### 申諸酷課雲帳紙

『酷課雲』需要您提供下列資料以完成註冊程序:

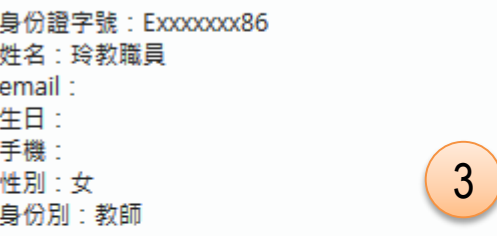

■ 我願意将權讓毒北市教育局『酷課雲』自校務行政系統中取得我的 基本資料

按下確定後,畫面將會導向酷課雲的註冊頁面,請確定您目前開啟的功 能裡資料皆已存檔。

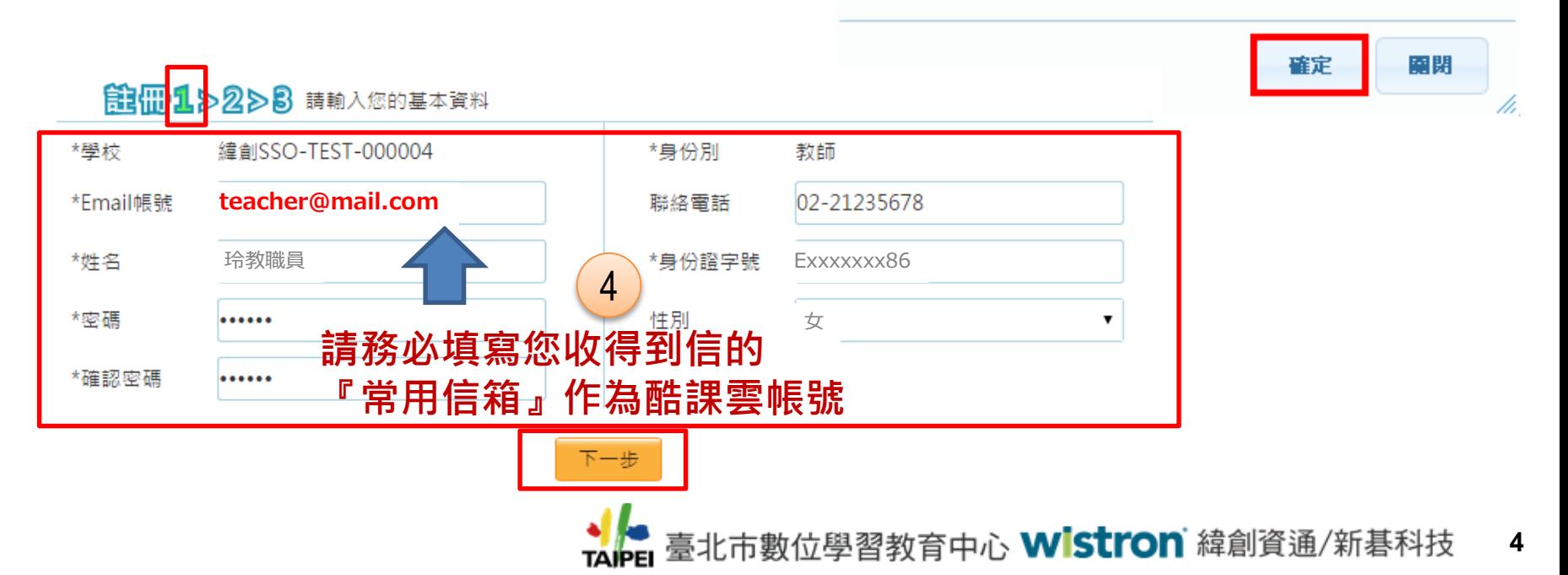

5. 請確認您輸入的資料是否正確,若不正確則點選「上一步」回去修正,若正確則點

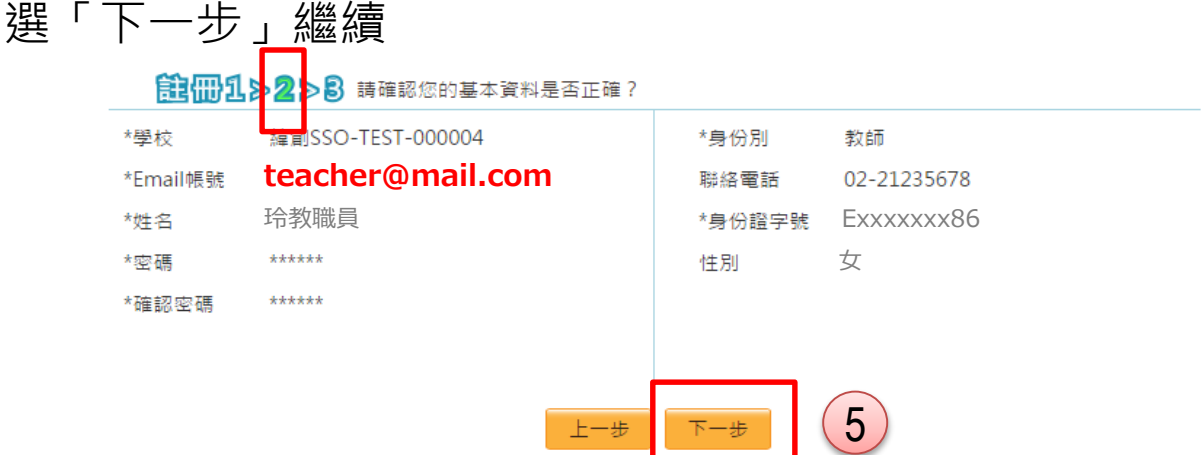

6. 申請成功,系統將會發送一封郵件到您的信箱,請您按照郵件中指示完成註冊程序

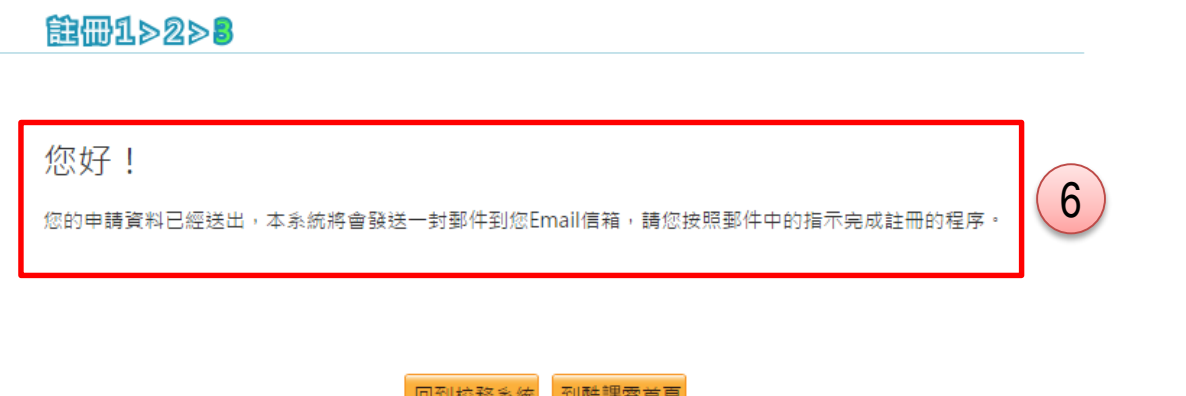

臺北市數位學習教育中心 Wistron 緯創資通/新碁科技 **5**

### 臺北市教育局酷課雲註冊通知

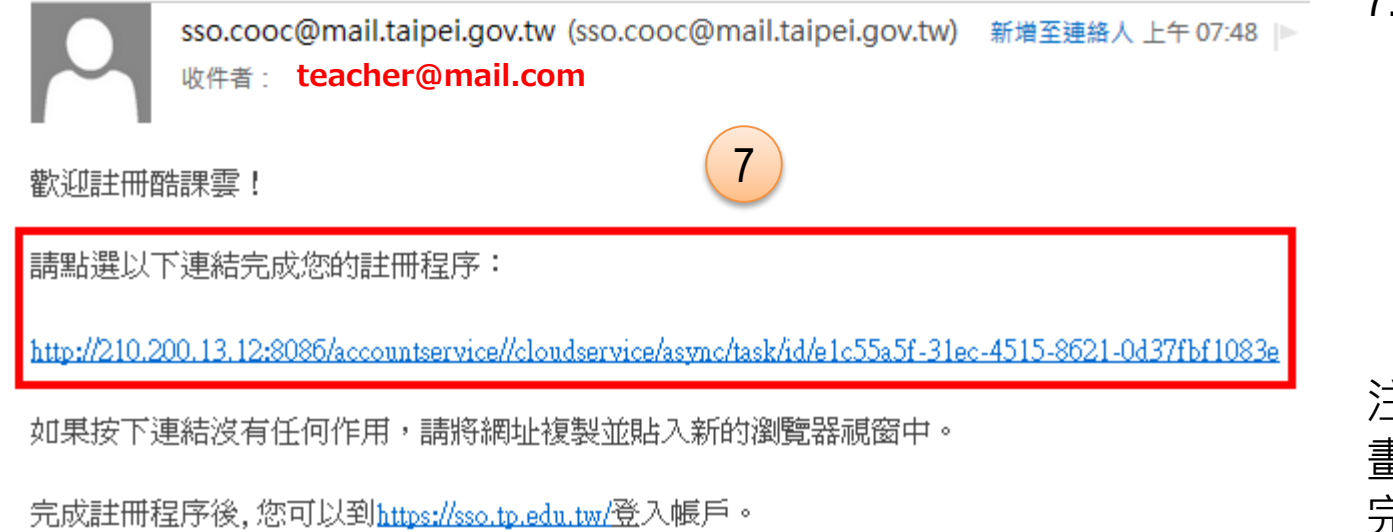

如果您遇到問題或忘記密碼,我們會透過這個雷子郵件地址與您聯絡。

祝您使用愉快!

臺北市教育局數位學習教育中心敬上!

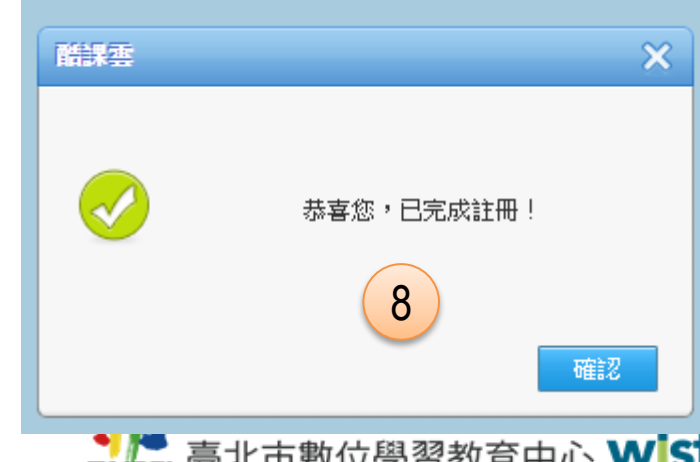

7. 登入您在步驟4設 定的個人信箱收取 註冊通知信,並點選 註冊連結網址,並 以帳號登入,確認 註冊成功。

注意:請在登入後的 畫面按下「授權」以 完成OpenID註冊程序

8. 系統驗證後會提示 您的帳號已註冊成 功

TAPEI 臺北市數位學習教育中心 WIstron 緯創資通/新碁科技 **6**

9. 酷課雲帳號申請註冊成功時,系統同時也會建立Open ID帳號並 且寄送一封Open ID註冊成功的通知信到您的信箱

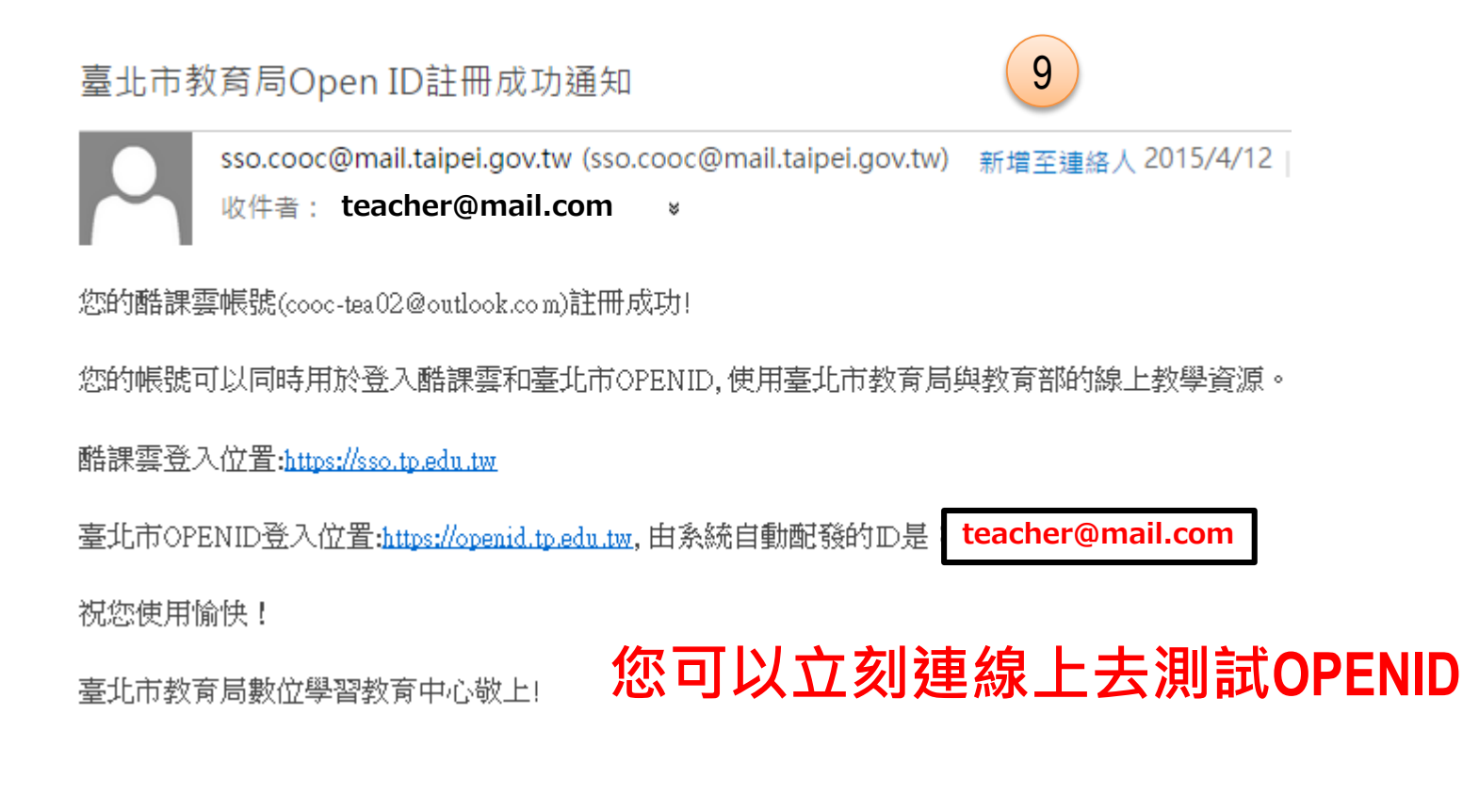

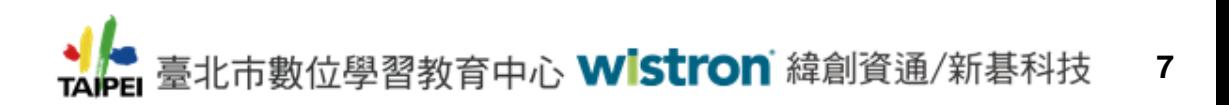

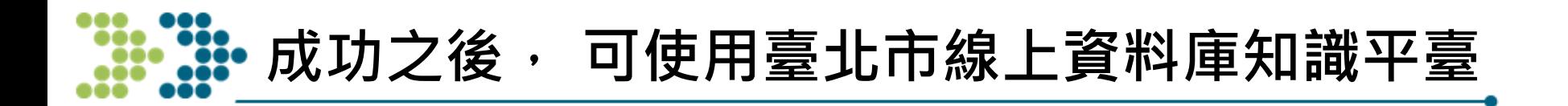

### 以酷課雲SSO帳號登入

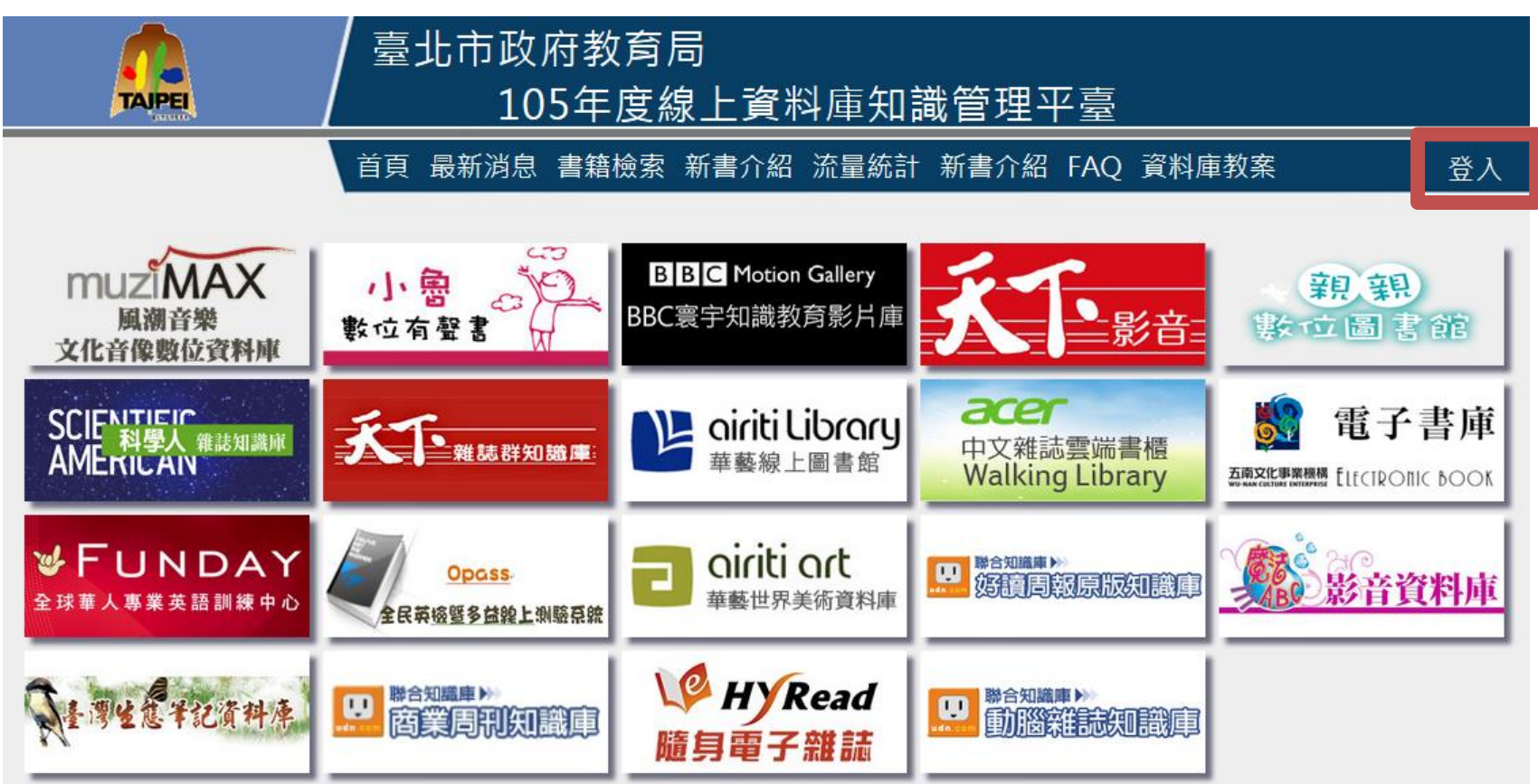

<http://onlinedb.tp.edu.tw/Login.action>

◆ ● 臺北市數位學習教育中心 Wistron 緯創資通/新碁科技 **8**

### **臺北市教育局單一簽入(SSO)流程與用途**

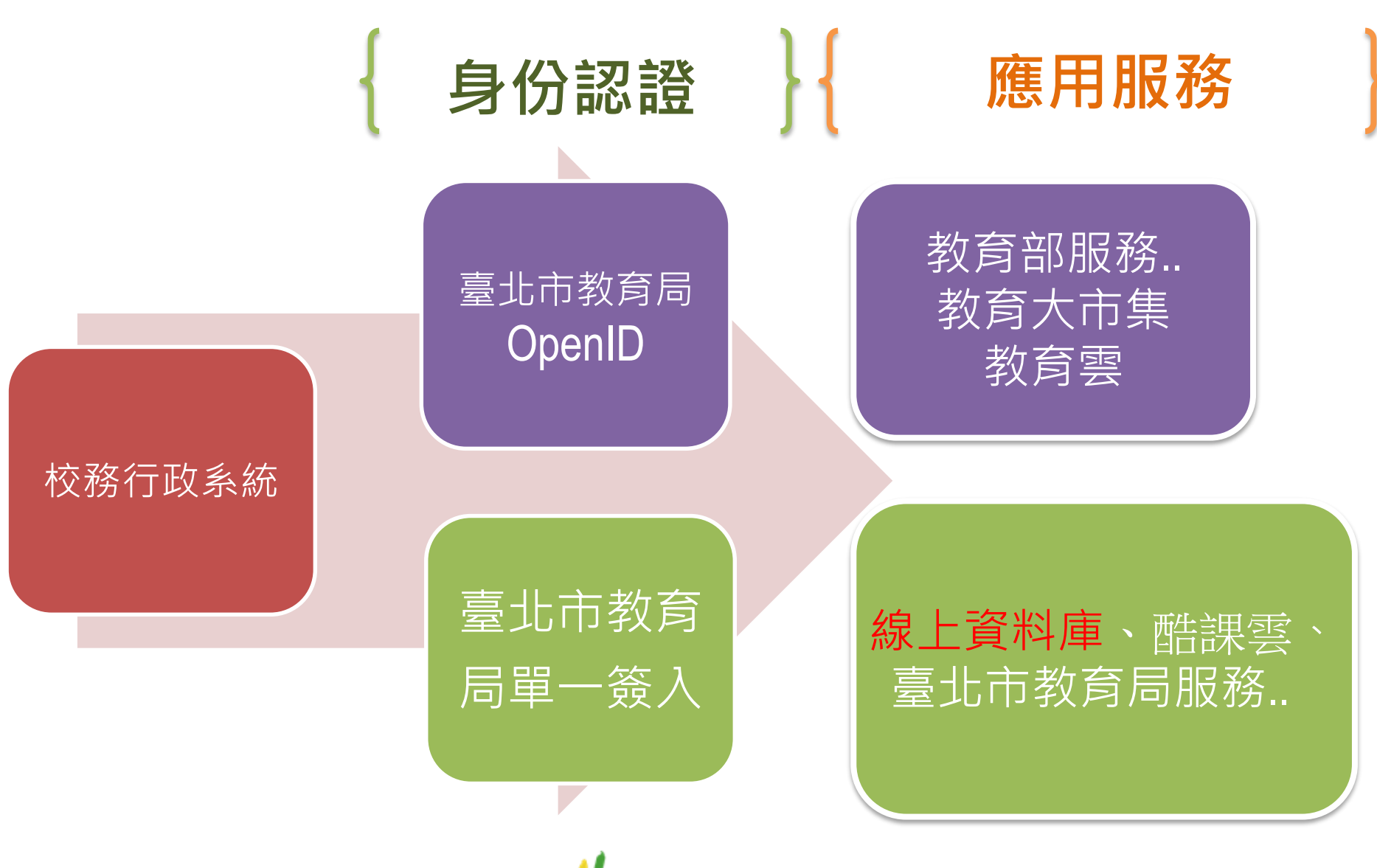

臺北市數位學習教育中心 Wistron 緯創資通/新碁科技 **9**

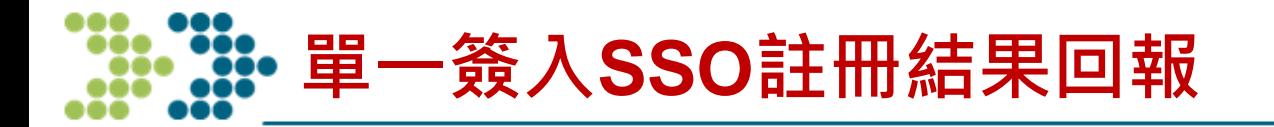

### 說明:

- 請綠園師生務必填寫註冊結果,以利本校呈報教育局。
- 若註冊不成功,可於表單上註記,資訊組將協助處理, 並以電子郵件通知您處理結果。謝謝!
- 申請中若有疑問,請洽詢資訊組 (02-23820484#850)
- 北一女中《教師》表單 <http://goo.gl/forms/05w7SUJkSK>
- 北一女中《學生》表單 <http://goo.gl/forms/kxySHddCEl>

<u>◆ ● 臺</u>北市數位學習教育中心 Wistron 緯創資通/新碁科技 **10**